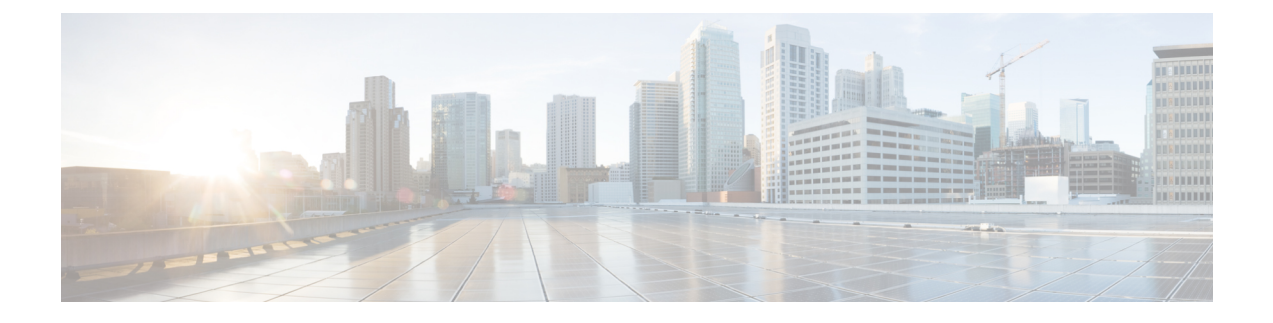

## **Viewing and Adding Flows**

This chapter contains the following sections:

- [Viewing](#page-0-0) Flows, page 1
- [Adding](#page-0-1) a Flow, page 1

## <span id="page-0-0"></span>**Viewing Flows**

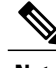

**Note** This functionality is applicable only for OpenFlow mode of deployment.

On the **Flows** tab, the following fields are displayed:

- Serial Number
- Status
- Flow Name
- Node

## **What to Do Next**

Click **+ Flow** to add a flow.

## <span id="page-0-1"></span>**Adding a Flow**

Г

**Step 1** Navigate to the **Flows** tab under **Administration**, click **+ Flow** to add a flow.

**Step 2** On the **Add Flow Description** window, update the following fields:

 $\mathbf l$ 

I

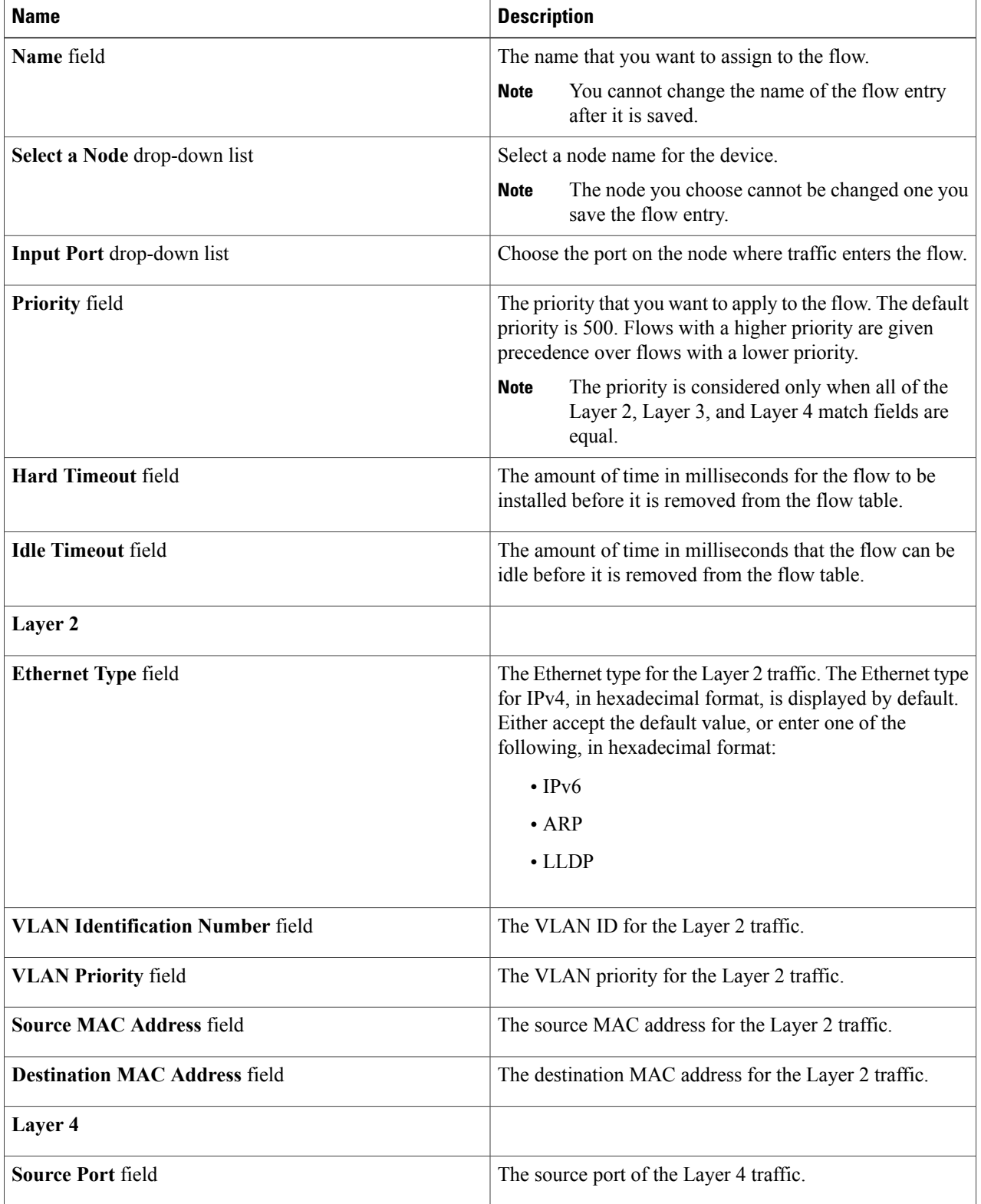

 $\mathbf{I}$ 

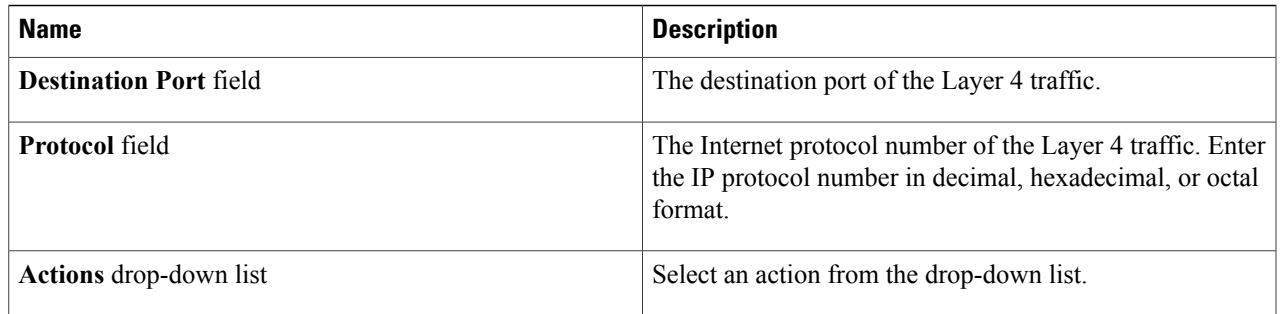

**Step 3** Click **Install Flow** to install the flow into the device OR click **Save Flow** to save the flow to the **Flow Entries** table, but the system does not install the flow in the flow table of the device.

I